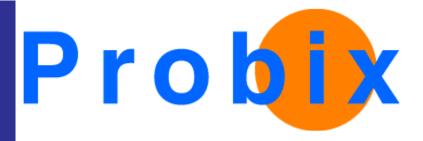

# **Probix Trustee**

For Meetings

Release 1.53a

September 6, 2002

Probix, Inc.

www.probix.com 883 N. Shoreline Blvd, Bldg. A Mountain View CA, 94043 USA

Phone: (650) 691-1700

Information contained in this document is subject to change.

#### **DISCLAIMER**

Every effort has been made to make this document as complete and as accurate as possible, but no warranty or fitness is implied. The information provided is on an "as is" basis. Probix shall have neither liability nor responsibility to any person or entity with respect to loss or damages arising from the information contained in this document.

## **Table of Contents**

| USING PROBIX TRUSTEE FOR MEETINGS                                                    |            |
|--------------------------------------------------------------------------------------|------------|
| LOG INTO THE PROBIX TRUSTEE FOR MEETINGS SERVER                                      |            |
| ENTER THE SENDER INFORMATION                                                         | 7          |
| SET UP A LIST OF RECIPIENTS                                                          | 8          |
| Adding Recipients to a Message                                                       | 3 <u>.</u> |
| ATTACH CONTENT                                                                       | 12         |
| Adding Content Items to the Probix Trustee for Meetings Server  Deleting Attachments |            |
| SET UP POLICY OPTIONS                                                                | 14         |
| Setting Up Content Access                                                            | 15         |
| SEND THE MESSAGE                                                                     | 10         |

#### **USING PROBIX TRUSTEE FOR MEETINGS**

Probix Trustee for Meetings is a service that enables you to make a document available to one or more people for a limited period of time. This service is extremely useful for preventing information from leaking out of your company and into the wrong hands.

To use Probix Trustee for Meetings:

- 1. Log Into the Probix Trustee for Meetings Server.
- 2. Enter the Sender Information.
- 3. Set Up a List of Recipients.
- 4. Attach Content.
- 5. Set Up Policy Options.
- 6. Send the Message.

This document explains how to accomplish these tasks.

#### LOG INTO THE PROBIX TRUSTEE FOR MEETINGS SERVER

To connect to the Probix Trustee for Meetings server, enter the following URL into your browser:

https://pt4m.probix.net

**Note:** To run Probix Trustee for Meetings you must be running Microsoft Internet Explorer version 5.0 or higher.

Once you have connected you can log into the server.

When you connect to the Probix Trustee for Meetings server, the following prompt appears:

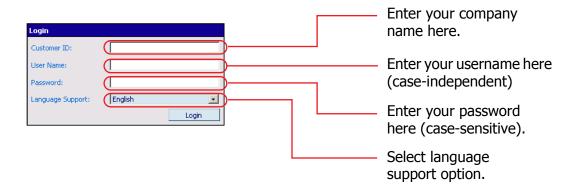

To log into the server, enter the following:

- Customer ID The name of your company as registered with the Probix Trustee for Meetings server.
   Although this is case-independent, it will appear in whatever case it was entered into the Probix Trustee for Meetings server.
- User Name Enter your user name. This is case-independent.
- Password Enter your password. This is case-sensitive.
- Language Support Use the pull-down menu to select English, Japanese (Shift-JIS), or Japanese (ISO-2022-JP).

If the information you have entered matches your Probix Trustee for Meetings user name and password on the server, you are logged into the Probix Trustee for Meetings server. If this information does not match the information on the server, you are prompted to re-enter this information.

Upon success, you enter the Probix Trustee for Meetings user interface.

#### **ENTER THE SENDER INFORMATION**

Enter the name and e-mail address of the person sending the message. Note that the sender is automatically put on the Notification List.

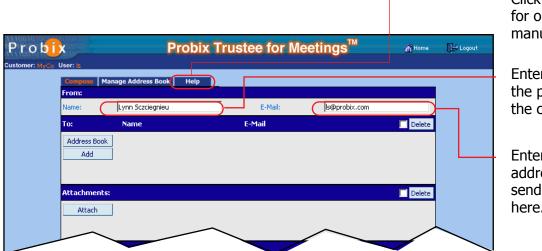

Click to go to a tab for online help (this manual).

Enter the name of the person sending the content here.

Enter the e-mail address of the person sending the content here.

When you re-enter Probix Trustee for Meetings the name and e-mail address of the last person who accessed that page appear in these fields.

#### SET UP A LIST OF RECIPIENTS

The message being sent needs at least one recipient. You can add them once, or you can enter them into an address book for future use.

#### **Adding Recipients to a Message**

To add recipients for one-time only use, select **Add** as shown in the following figure:

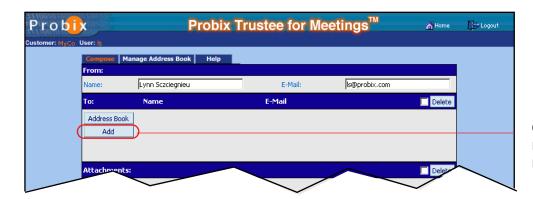

Click here to add a recipient for this message only.

The following appears:

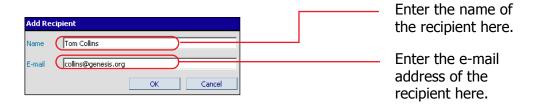

Enter the **Name** and **E-mail** address of the recipient you want to add, then click **OK** to add them to the list of recipients. The recipient you have added appears as an entry in the **Recipients** list. To return to the **Compose** form without adding the recipient, click **Cancel**.

### **Managing the Address Book**

The address book lets you store e-mail addresses for future use with Probix Trustee for Meetings.

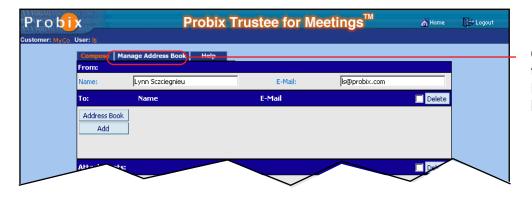

Click here to access the Probix Trustee for Meetings address book. To use the address book, select the **Manage Address Book** tab in the top of the window. The Address Book appears.

The first time you use Probix Trustee for Meetings the address book is empty:

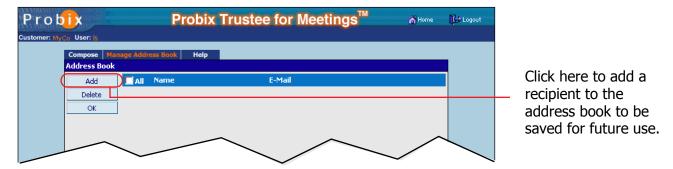

In the Address book, select **Add** to add a recipient. The **Add Recipient** form appears.

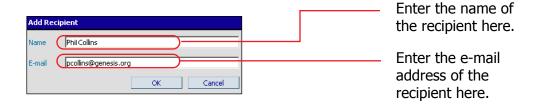

Enter the **Name** and **E-mail** address of the recipient you want to add to your address book, then click **OK** to add this address. To return to the **Manage Address Book** window without adding the **Name** and **E-mail** address, click **Cancel**. When you have added all the addresses you want to add to your address book, click the **Compose** tab to return to the **Compose** form.

### **Deleting Entries From the Address Book**

To delete an entry in the address book, select the checkbox next to each entry you want to delete. Select the checkbox next to **All** if you want to check or uncheck all entries.

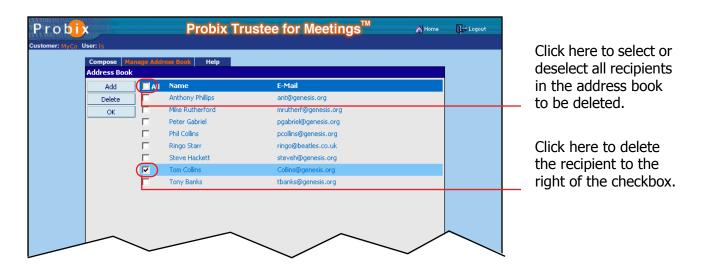

When you have finished selecting address book entries to be removed, click Delete. To return to the main Probix Trustee for Meetings form, select the Compose tab.

#### **Adding Address Book Entries to a Message**

To add address book entries to a message:

#### Click Address Book.

A listing of the addresses in your address book appears.

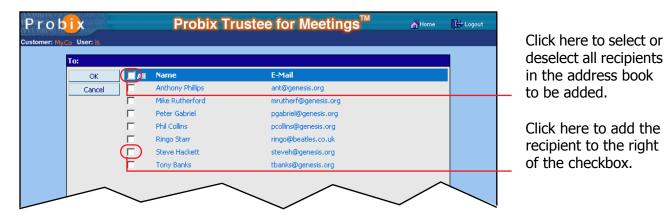

Select the checkboxes next to the recipients you want to add, or select the checkbox next to **All** to select or deselect all of them. Names must be checked to be added to the recipient list.

To return to the **Compose** form without adding entries from the address book, click **Cancel**. Otherwise, when you have selected the address book entries to be added to your list of recipients, click **OK**.

The recipients you selected in the **Address Book** are added to the list of recipients in the **Compose** form. In the following example, the **All** box is selected, and all the addresses are checked.

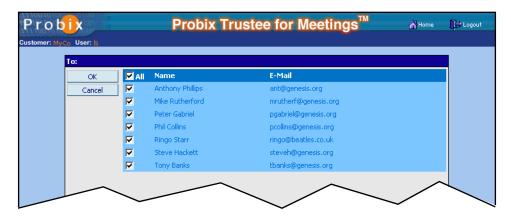

Next, the box next to Ringo Starr is clicked again to deselect it.

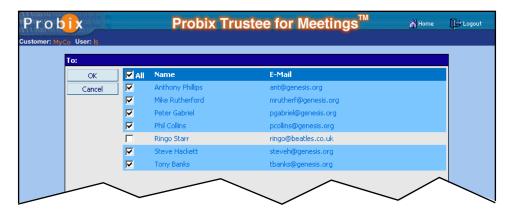

Upon clicking **OK**, all the addresses checked (all except Ringo Starr) are added to the recipient list in the **Compose** form.

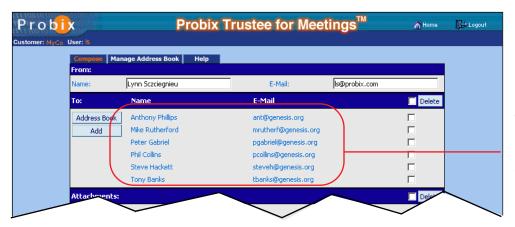

The users selected from the address book are added to the recipient list.

#### **ATTACH CONTENT**

You must attach at least one content item to the list of Content Items before you can send out Trusted content.

#### Adding Content Items to the Probix Trustee for Meetings Server

To attach a content item to the Probix Trustee for Meetings server: Select **Attach**.

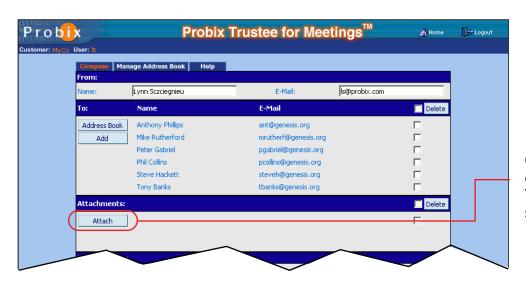

Click here to upload content to the Probix Trustee for Meetings server.

The **Select File** box appears.

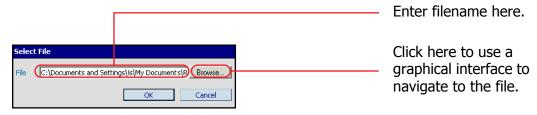

Either enter the name of the file you want to include or browse to the filename.

Note: Filenames are case-sensitive.

Click **OK** to add the filename to the list of **Attachments**, or click **Cancel** to return to the **Compose** form without adding the file.

#### **Deleting Attachments**

To remove an attachment from the Probix Trustee for Meetings server, select the checkbox next to any content items you want removed from the list, then click **Delete**.

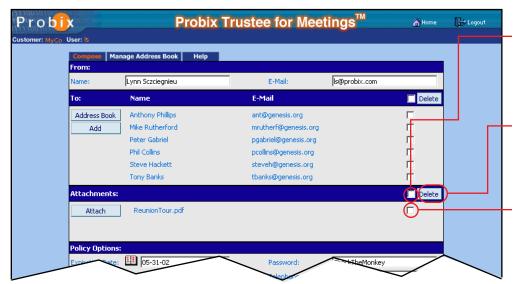

Click here to select all content to be deleted from the Probix Trustee for Meetings

Click here to delete selected content from the Probix Trustee for Meetings server.

Select the checkbox next to the filename to delete content from the Probix Trustee for Meetings server.

#### **SET UP POLICY OPTIONS**

Policy options enable you to control whether each recipient must contact the sender before receiving the content, as well as whether they can print the content. Here you can also set up users besides the sender to be notified when content is accessed.

Click to use the Calendar Tool to

#### **Setting Up Content Access**

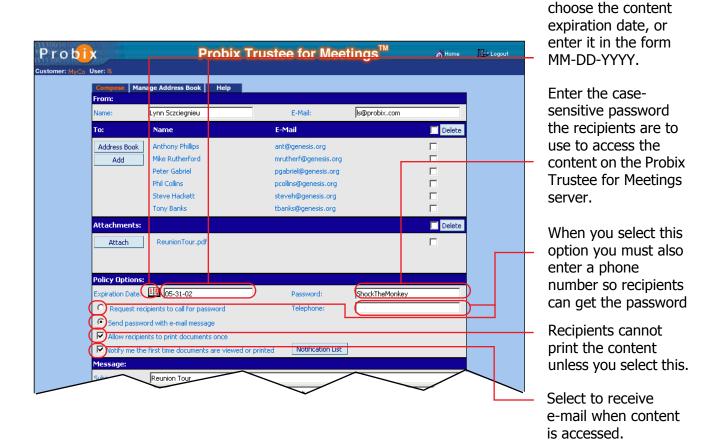

Select one of the following:

- Request recipients to call for password
- Send password with e-mail message

If you select call, you must fill out the **Telephone** field.

Choose whether the recipient can print the file once. If this option is not selected, the recipient cannot print the file at all.

### **Adding Users to the Notification List**

If you check:

#### Notify me the first time documents are viewed or printed

When each recipient reads the documents to which they have been granted access, the user listed in the **Name** and **E-mail** boxes at the top of the **Compose** form automatically receives a notification message saying the documents have been retrieved.

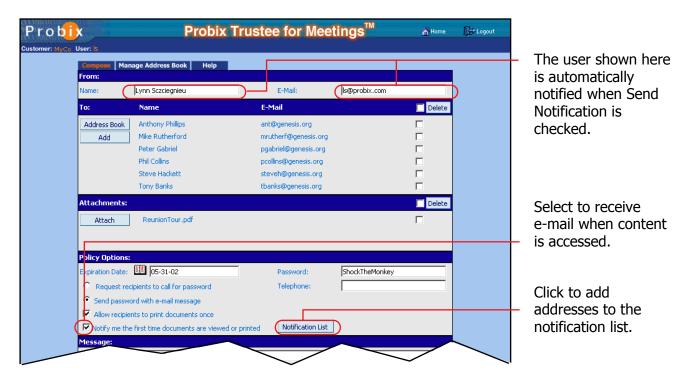

The **Notification List** box is also ungrayed, enabling you to add additional people to be notified when each recipient access the documents.

To add users to the Notification List:

Click on the **Notification List** box. The Notification List form appears:

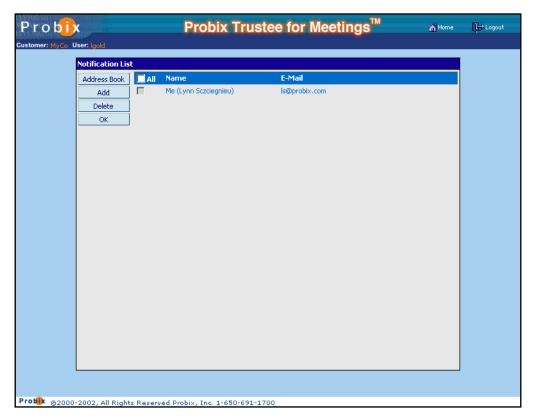

Click **Add**. The Add Recipient to Notification list form appears:

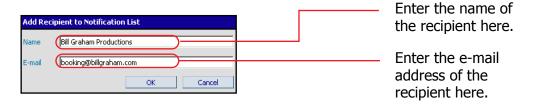

Enter the **Name** and **E-mail** address of the user who is also to receive a notification message. Click **OK** to add them to the notification list and return to the **Notification List** window, or click **Cancel** to return to the **Notification List** window without adding them to the list.

The extra name appears and is now part of the notification list.

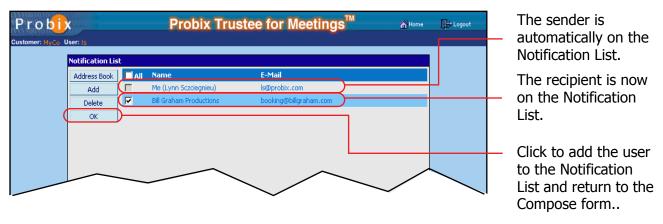

**Note:** The name of the user sending the document automatically appears on the notification list. Click **OK** to return to the **Compose** form.

#### **Adding Notification Recipients From the Address Book**

To add notification recipients from the address book, click Address Book. A window similar to the following appears:

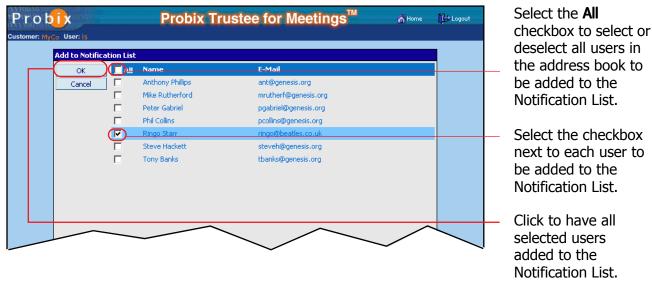

Select the checkbox next to each person you want to add to the notification list, or select the All checkbox to add all the people in your address book to the notification list. To return to the **Notification List** form without adding any addresses from the address book, click **Cancel**.

Once you have selected whoever you want to add (in this case we have selected Ringo Starr), click **OK**. The selected addresses from your address book are added to the notification list.

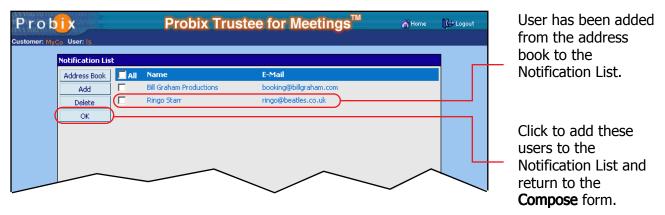

Click **OK** to return to the **Compose** form.

**Note:** The **Notification List** is not visible from the **Compose** form, but the addresses are added.

#### **Deleting a Recipient From the Notification List**

To delete recipients from the notification list, check the box next to each name you want to delete, then click **Delete**.

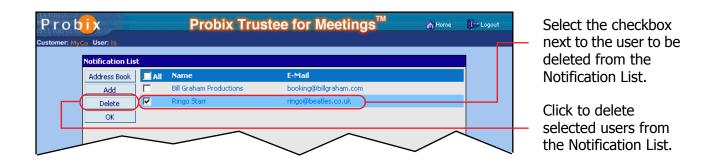

#### SEND THE MESSAGE

In the **Compose** form, enter the subject and text of the (optional) message to be prepended to the notification message.

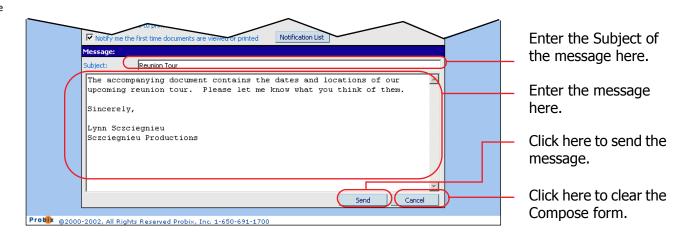

Select Send to send the message, or select Cancel to clear all values on the form. A confirmation message appears similar to the following:

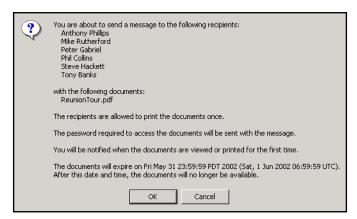

Click **OK** to send the message and make the content available on the Probix Trustee for Meetings server. A final confirmation message similar to the following appears:

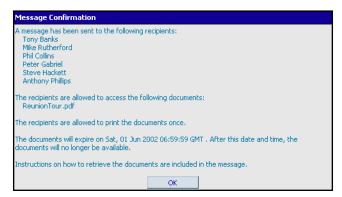

The recipients receive e-mail telling them how to retrieve the Probix-protected content, along with how long they have to retrieve it and whether they can print it once.